Model of iPhone \_\_\_\_\_

iOS\_\_\_\_\_

Resources:

Apple Support Page <u>https://support.apple.com/guide/iphone/welcome/ios</u> Youtube Tutorials : <u>https://www.youtube.com/@RichBowlin</u>

#### The Basics

Your Physical Phone

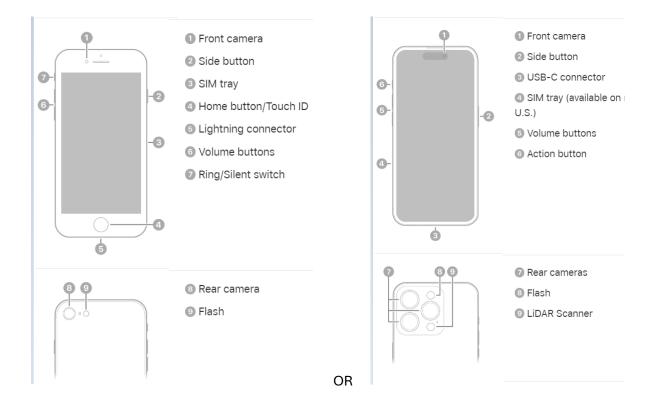

# Learn basic gestures to interact with iPhone

Control iPhone and its apps using a few simple gestures-tap, touch and hold, swipe, scroll, and zoom.

| Symbol | Gesture                                                                                                    |
|--------|----------------------------------------------------------------------------------------------------|
| •      | <b>Tap.</b> Briefly touch an item on the screen with one finger. For example, to open an app, tap its icon on the Home Screen.                                                              |
| 0      | <b>Touch and hold.</b> Press an item on the screen until something happens. For example, if you touch and hold the wallpaper of the Home Screen, the app icons begin to jiggle.             |
| ſ      | Swipe. Move one finger across the screen quickly. For example, swipe left on the Home Screen to see more apps.                                                                              |
| 1      | Scroll. Move one finger across the screen without lifting. For example, in Photos, you can drag a list up or down to see more. Swipe to scroll quickly; touch the screen to stop scrolling. |
| 2      | <b>Zoom.</b> Place two fingers on the screen near each other. Spread them apart to zoom in, or move them toward each other to zoom out.                                                     |
|        | You can also double-tap a photo or webpage to zoom in, and double-tap again to zoom out.                                                                                                    |
|        | In Maps, double-tap and hold, then drag up to zoom in or drag down to zoom out.                                                                                                    |

https://support.apple.com/guide/iphone/learn-gestures-for-iphone-models-with-face-idiphfdf164cac/17.0/ios/17.0

### Display(s)

- 1. Lock Screen
- 2. Home Screen
- 3. Widgets screen
- 4. App Library

### <u> Part 1</u>

#### Settings:

- 1. About your phone :
  - a. Settings > General > About
  - b. Your Account Apple ID
- 2. Display and Brightness (Search Display Settings)
  - a. Screen Brightness
  - b. Time to Autolock
  - c. Text Size
  - d. Auto Zoom
- 3. Control Center (Search Control Center)
  - a. *On an iPhone with Face ID:* Swipe down from the top-right edge. To close Control Center, swipe up from the bottom.
  - b. *On an iPhone with a Home button:* Swipe up from the bottom. To close Control Center, swipe down or press the Home button.

### **Contacts (Search Contacts)**

- 1. Adding a contact
- 2. Searching Contacts
- 3. Birthdays
- 4. Phone and Text
- 5. Maps

#### Making and receiving Calls (Search Call)

- 1. Turn Ringer on and off
  - a. On iPhone 15 Pro and iPhone 15 Pro Max: Open Control Center, then tap
  - b. On other models: Flip the Ring/Silent switch to turn Silent mode on or off.
- 2. Call a contact or type in a number
- 3. Speaker Phone
- 4. Redial
- 5. Conference Call

#### <u>Part 2</u>

#### Using the Camera to take a picture

- 1. Open the camera app
- 2. Switch between front and back cameras
- 3. Capture photo
  - a. Shutter button or volume buttons
- 4. Camera modes
- 5. Zoom in and out
- 6. Arrow at top for more options

#### Using Photos to View, Edit, and Share

- 1. Open the photos app
- 2. Tap to open photo
  - a. Share
  - b. Favorite
  - c. Info
  - d. Delete
  - e. Edit
- 3. Select multiple photos

#### Using Messages to text

- 1. Add a photo
  - a. Yourself
    - i. Edit > Name & Photo > Edit
    - ii. Settings > Messages > Share Name and Photo > Edit
  - b. A contact

- i. Tap on their circle > Info > Edit > Add Photo
- 2. Pin a favorite
  - a. Touch and hold over message > Pin
- 3. Search messages
  - a. Type into search box at the top
  - b. Tap microphone and then speak
- 4. Reply to messages
- 5. Create a new message

### Surfing the web

- 1. Setup Safari in settings
  - a. Choose your search engine
  - b. Block pop ups
  - c. Tabs
  - d. Cross-site tracking
- 2. Edit homepage
- 3. Add favorites
- 4. Searching using Google
- 5. Navigate Safari
  - a. Tab bar
  - b. Refresh page
  - c. View open tabs
  - d. Private browsing
  - e. Sharing